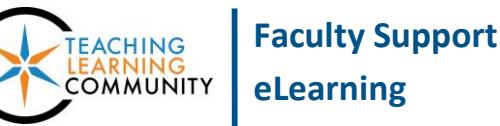

**Blackboard Learn**

When you have created a [Content Area](http://edtechnews.matc.edu/bb_support/bb_9.1_tutorials/creating_and_managing_content/creating-content-area-buttons.pdf) and have [Edit Mode](http://edtechnews.matc.edu/bb_support/bb_9.1_tutorials/getting_started/Edit-Mode.pdf) turned on in your course, you may build a type of content item called a Blackboard Assignment. An Assignment is a file submission link that connects to your course's Grade Center. A student uses the submission link to send a file to your Grade Center for your review. You may then view, download, and grade the submitted assignment.

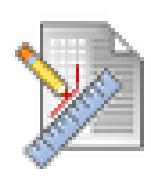

## **CREATING AN ASSIGNMENT**

- 1. In your course, please have **[EDIT MODE](http://edtechnews.matc.edu/bb_support/bb_9.1_tutorials/getting_started/Edit-Mode.pdf)** turned on and have a **[CONTENT AREA](http://edtechnews.matc.edu/bb_support/bb_9.1_tutorials/creating_and_managing_content/creating-content-area-buttons.pdf)** page prepared. This is where you will build your content.
- 2. In your course, navigate to the Content Area page where you would like to add a Blackboard Assignment.

In the menu at the top of the page, roll your mouse over the **ASSESSMENTS** button and select **ASSIGNMENT** from the drop-down menu.

- $\circ$ **Weekly Lessons** ≞lci  $11$ **Weekly Lessons** 合 PMO-hamiltonM-TestCourse11 (Test Assessments v Build Content v Tools  $\sim$ Course 11) Announcements Test Syllabus Survey **Faculty Information** Assignment
- 3. You will be taken to the **CREATE ASSIGNMENT** page. Under **ASSIGNMENT INFORMATION**, give the assignment a **NAME** and list any **INSTRUCTIONS** in the text box provided.

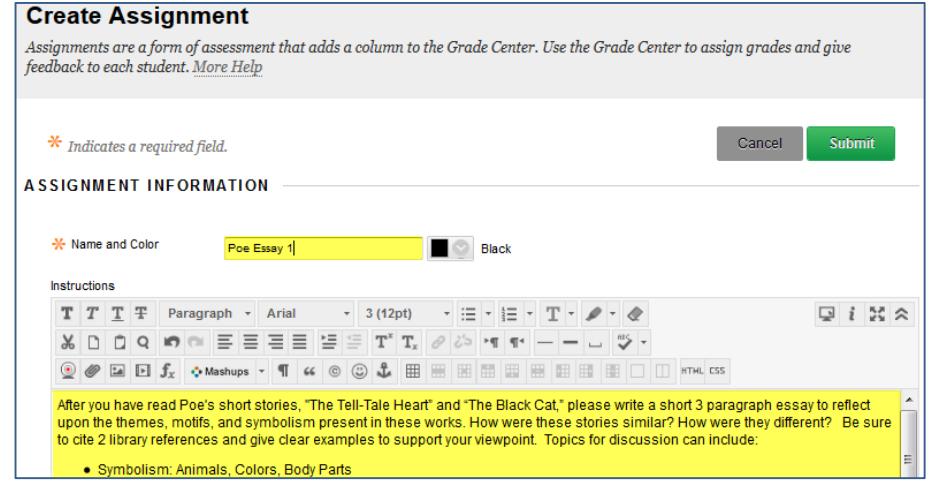

4. If you would like to attach a file for students to refer to when completing the assignment, scroll down to the **ASSIGNMENT FILES** section of the page and use the **BROWSE MY COMPUTER** button to locate and select a file from your computer or storage media. If you attach files, they will appear in the **ATTACHED FILES** list.

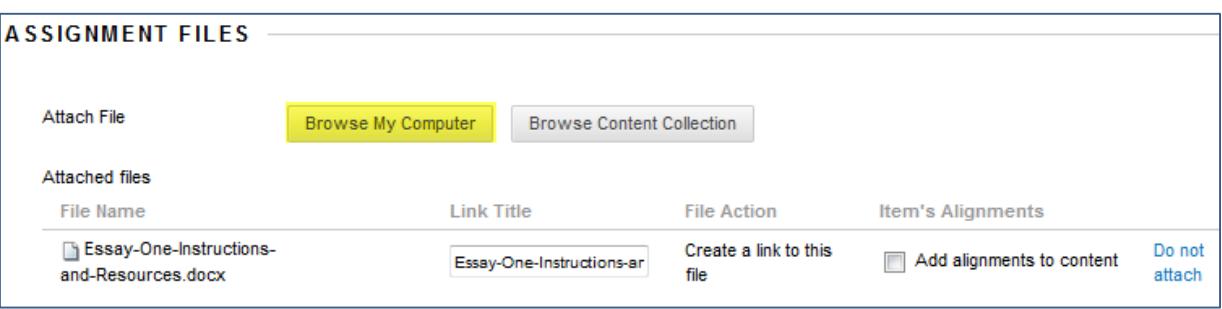

5. If you would like to assign a due date for this assignment, scroll down to the **DUE DATE** section and use the date picking tools to set the calendar day and time that the assignment will be due.

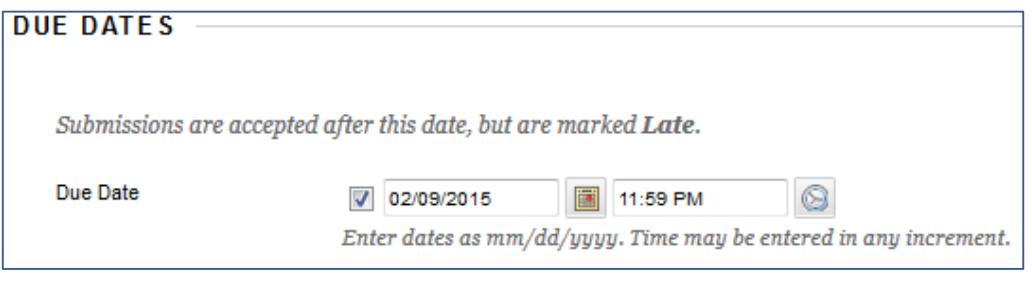

6. In the **GRADING** section, assign the number of Points Possible in the text box provided.

OPTIONAL: If you have previously created an [interactive Blackboard Rubric](https://help.blackboard.com/en-us/Learn/9.1_2014_04/Instructor/100_Assignments/070_Best_Practices_Assignments/030_Best_Practice_Assignment_Rubrics) in the course, you may use the ADD RUBRIC button to associate it with this assignment for grading.

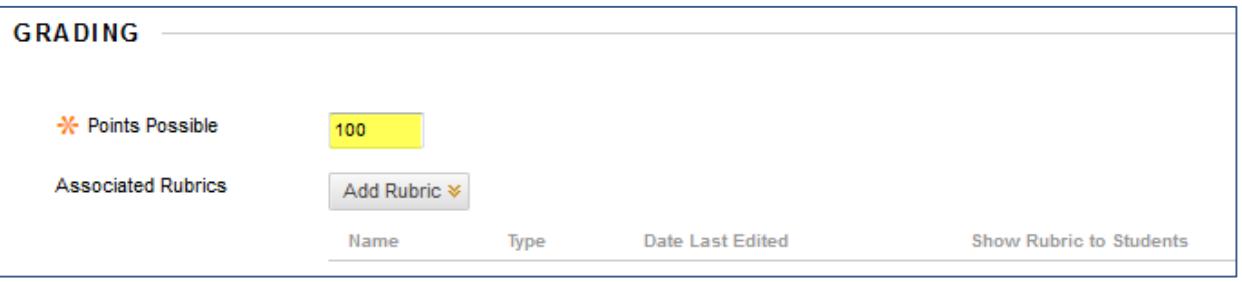

7. Next, click on the **SUBMISSION DETAILS** menu to review and edit your assignment's settings for assignment type, number of submission attempts you will allow, and plagiarism checking.

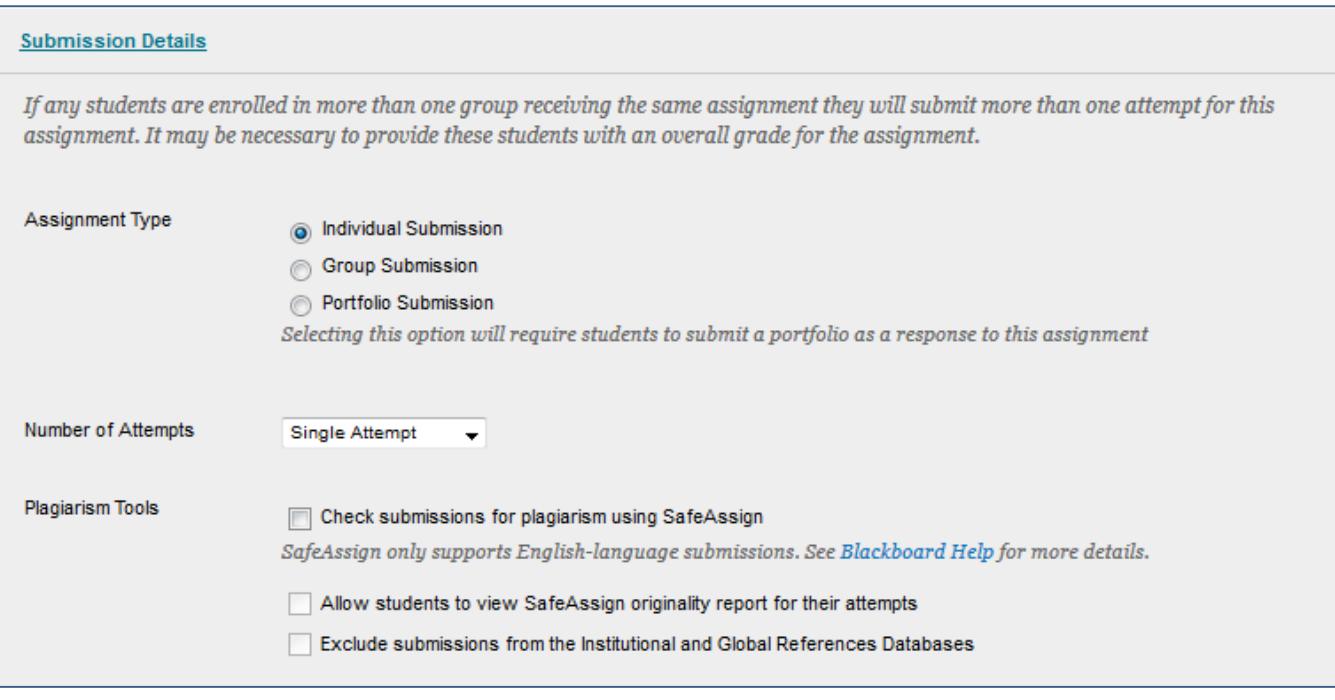

## **KEY THINGS TO KNOW ABOUT ASSIGNMENT TYPES**

- **Individual Submission** Choose this option to require each student to submit the assignment.
- **Group Submission** Only choose this option if you have created a **Blackboard Group** in the course. This option allows you to give the Assignment to members of a Blackboard Group. One member of the group will submit the completed Assignment for all members. One grade will be given to the entire [group.](https://help.blackboard.com/en-us/Learn/9.1_SP_10_and_SP_11/Instructor/040_Student_Course_Experience/Users_and_Groups/Grading_Group_Assignments)
- **Portfolio Submission** Choose this option if you would like your students to create a [Blackboard](https://help.blackboard.com/en-us/Learn/9.1_2014_04/Instructor/030_Navigation/Portfolios/My_Portfolios)  [Portfolio](https://help.blackboard.com/en-us/Learn/9.1_2014_04/Instructor/030_Navigation/Portfolios/My_Portfolios) that will be submitted to your course's Grade Center.

## **NEW FEATURE - PLAGIARISM TOOLS!**

• As of January 2015, SafeAssign has been [integrated with the standard Assignment](https://help.blackboard.com/en-us/Learn/9.1_2014_04/Instructor/100_Assignments/025_Use_SafeAssign) and is no longer a separate type of content. This is to standardize the assignment tools and allow the instructor greater flexibility in their delivery and grading (ie. attaching Blackboard grading rubrics, allowing multiple attempts).

- 8. OPTIONAL: If desired, click the GRADING OPTIONS menu to review and select settings to enable [anonymous](https://help.blackboard.com/en-us/Learn/9.1_2014_04/Instructor/100_Assignments/050_Grade_Assignments/010_Anonymous_Grading) or [delegated grading.](https://help.blackboard.com/en-us/Learn/9.1_2014_04/Instructor/100_Assignments/050_Grade_Assignments/020_Delegated_Grading) You may also adjust this Assignment's Grade Center column settings through the DISPLAY OF GRADES menu.
- 9. Next, scroll down to the **AVAILABILITY** section to make the assignment available to students. If desired, use the date picking tools under **LIMIT AVAILABILITY** to customize when the assignment is available.

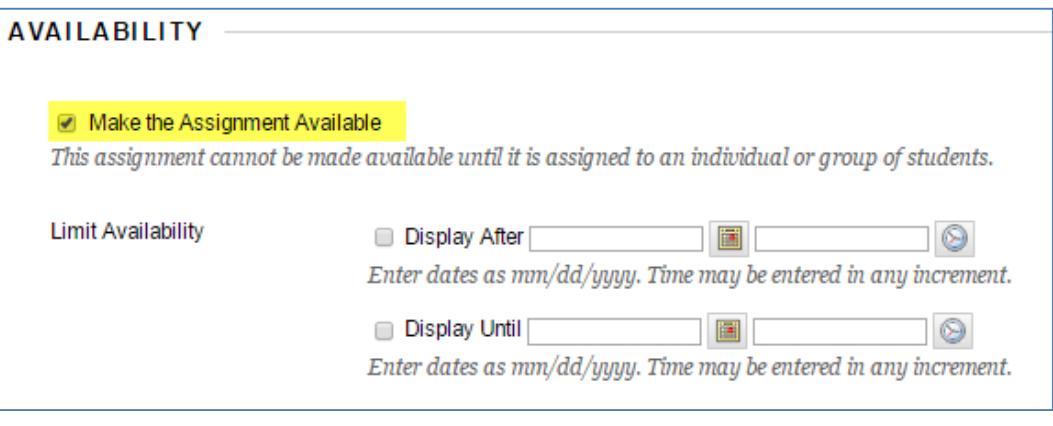

10. Click the **SUBMIT** button to add the new Assignment to the course. A confirmation message will appear on the screen to indicate that the Assignment was been created and you will see the Assignment posted to the Content Area.

If the Assignment is available, students will be able to see the Assignment posted in the course.

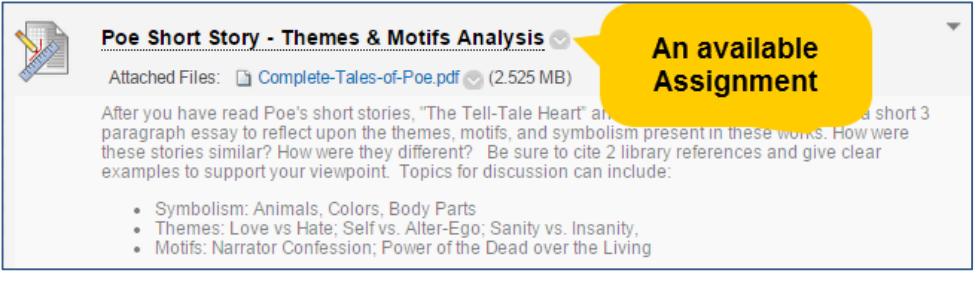

If the Assignment is *not available* based on your settings, students will not see the Assignment. As the *instructor* of the course, when you have *Edit Mode* turned on, you will see the

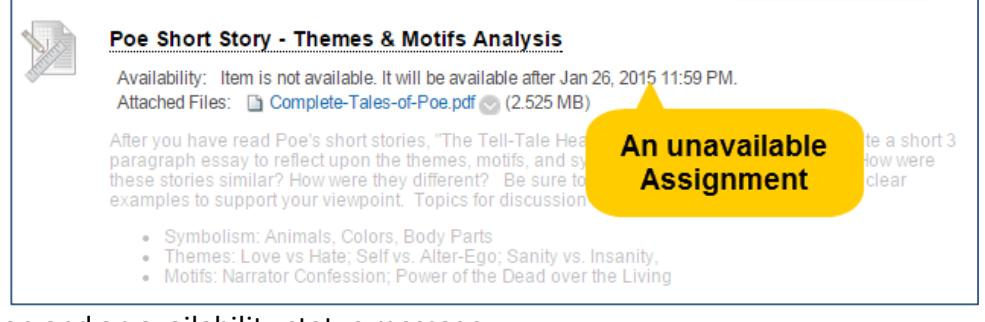

Assignment with a grayed out icon and an availability status message.

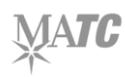